## Safirmobil.v2 Wordpress Teması

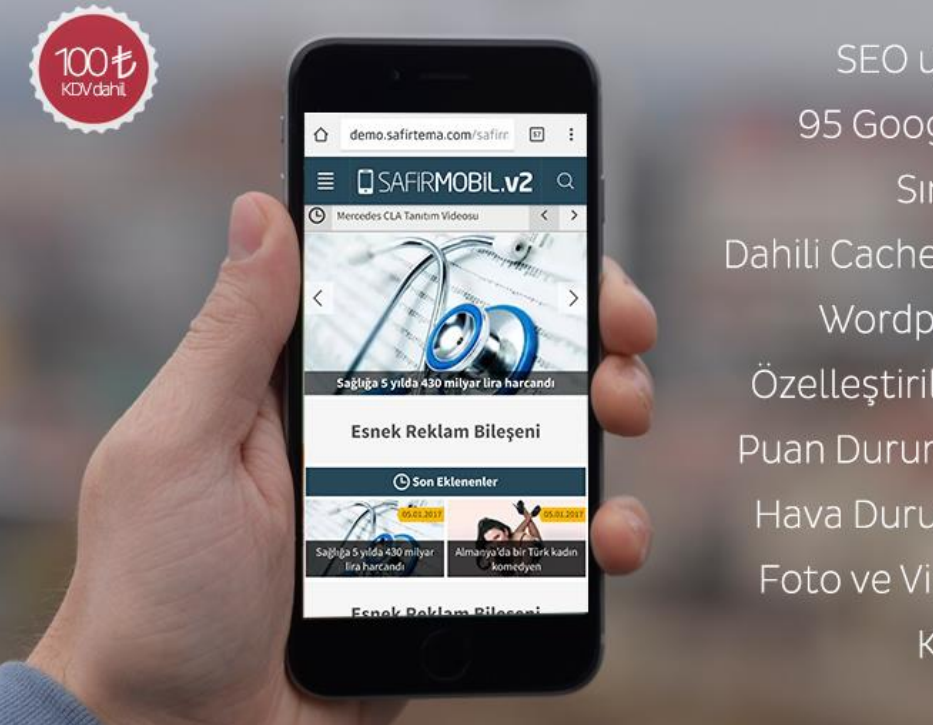

SEO uyumlu valid kodlama 95 Google Page Speed Skoru Sınırsız RENK Seçeneği! Dahili Cache Sistemi & Yüksek Hız Wordpress Temalarla Uyum Özelleştirilebilir Gelişmiş Yazılar Puan Durumu ve Fikstür Bileşeni Hava Durumu & Burçlar & Döviz Foto ve Video Galeri Bileşenleri Köşe Yazarları Bileşeni

Öncelikle bizi tercih ettiğiniz için teşekkür ederiz. Bu klavuzda SafirMobilv2 Wordpress temasını kullanırken karşılaşabileceğiniz muhtemel durumlara açıklık getirilmeye çalışılmıştır. Aşağıdaki adımları takip ederek, temanızı demodaki hale getirebileceksiniz.

## 1.Adım: Tema ve Eklenti Kurulumu

SafirMobilv2 Wordpress Temanizi normal bir Wordpress temasını kurar gibi kurabilirsiniz. Burada dikkat etmeniz gereken sey temayı aktif etmemelisiniz. Aksi halde masaüstü temanızı değistirmis olacaksınız. Bunun yerine eklenti ve temayı yükleyip sadece eklentiyi aktif etmelisiniz.

Tema ve eklenti klasör isimleri safirmobily2 olmalıdır.

Temayı kurabilmek için sunucunuzda ioncube son versiyon yüklü olmalı ve encrypt\_decrypt fonksiyonları etkin olmalıdır. Eğer bu şekilde değilse sunucunuzla iletişime geçip, bu ayarları kolayca vaptırabilirsiniz.

## 2.Adım: Menünün Ayarlanması

Temaniz 1 adet özel menü desteğine sahiptir. Bu menüyü düzenlemek için Wordpress admin panelinde Görünüm menüsü altında bulunan Menüler seçeneğini seçin. Burada mobil temanız için bir menü olușturun.

Menüler sayfasında iken, ekranın sağ üstünde bulunan Ekran Tercihleri butonuna tıklayarak CSS Sınıfları seçeneğini etkin hale getirin. Daha sonra hangi elemanda hangi ikon görünsün istiyorsanız bunu CSS Sınıfları bölümüne yazınız:

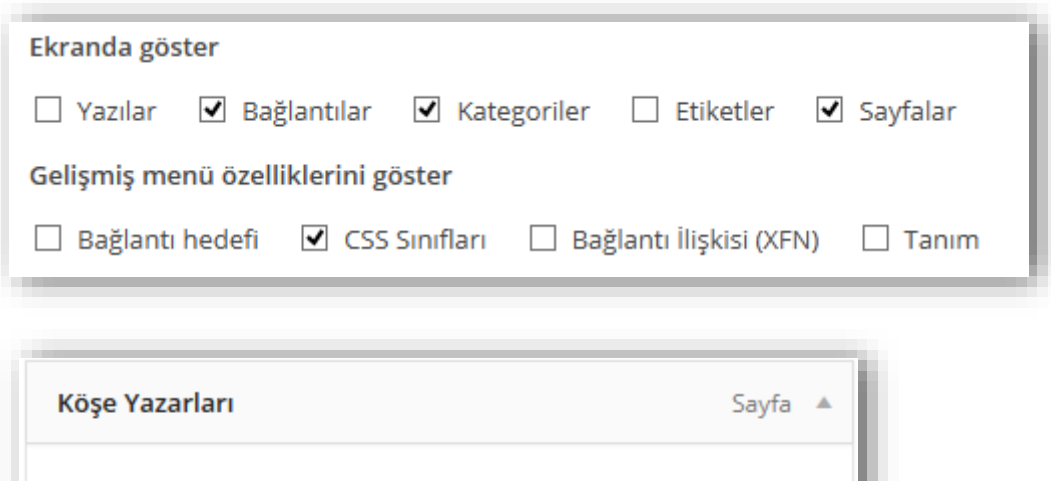

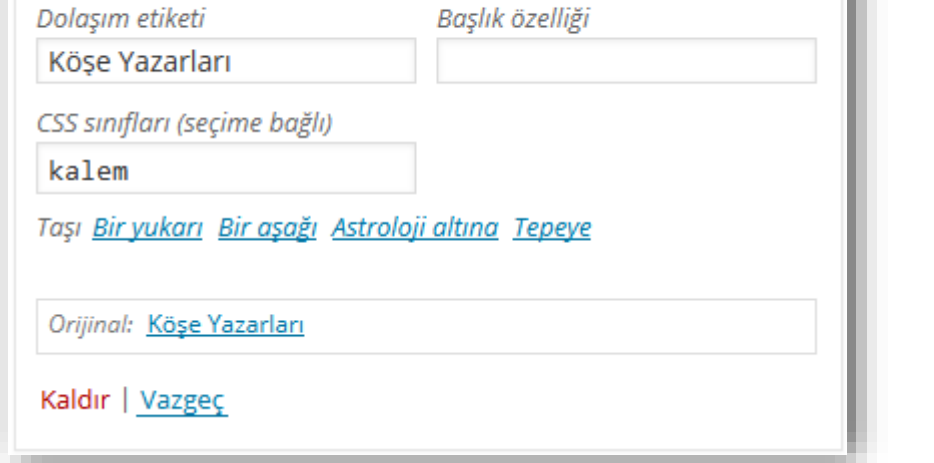

Kullanabileceğiniz ikon isimleri:

- arti  $\bullet$
- foto  $\bullet$
- video  $\bullet$
- moda  $\bullet$
- kalem  $\bullet$
- liste  $\bullet$
- kalp  $\bullet$
- saglik  $\bullet$
- ev  $\bullet$ 
	- monitor  $\bullet$
	- yildiz  $\bullet$
	- mercek  $\bullet$
- $\bullet$  dunya
- kadin  $\bullet$
- vemek  $\bullet$
- ekonomi
- dekorasyon  $\bullet$
- yorum  $\bullet$
- ok  $\bullet$
- ayar  $\bullet$
- astroloji  $\bullet$
- otomobil  $\bullet$
- iletisim  $\bullet$
- klasor  $\bullet$
- nota  $\bullet$
- egitim  $\bullet$
- oyun  $\bullet$
- kullanici
- futboltopu  $\bullet$
- saat  $\bullet$

3.Adım: Bileşenlerin Ayarlanması

Temanızın anasayfası bileşen desteklidir. Bu sayede Görünüm->Bileşenler bölümünden mobil sitenizin sidebar alanına temanızla gelen özel bileşenleri veya wordpress'in varsayılan bileşenlerini ekleyebilirsiniz.

## **Teknik Destek ve Yasal Uyarı**

Not: Bu dökümanda bahsedilmeyen konular için öncelikle Safirmobil Panel'deki ayarları kontrol ediniz. Yine de tema ile ilgili halledemediğiniz bir sorun olursa aşağıdaki mail adreslerinden destek alabilirsiniz.

Teknik Destek ve İletişim:

destek@safirtema.com satis@safirtema.com safirtema@gmail.com

Safirmobilv2 Wordpress Teması Niğde 3.Noterliği'ne onaylatılmış ve faturalı olarak satışı yapılan bir temadır. Herhangi bir illegal kullanım/paylaşım olması durumunda buna sebep olan kişi veya kişiler hakkında yasal işlem başlatılacaktır.

Safirtema'yı tercih ettiğiniz için teşekür ederiz. Yeni temalarda buluşmak dileğiyle... 08 Ocak 2017